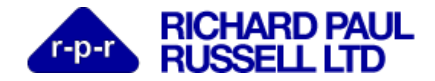

## **WeatherFile BLE for Android**

#### **Main view (image 1)**

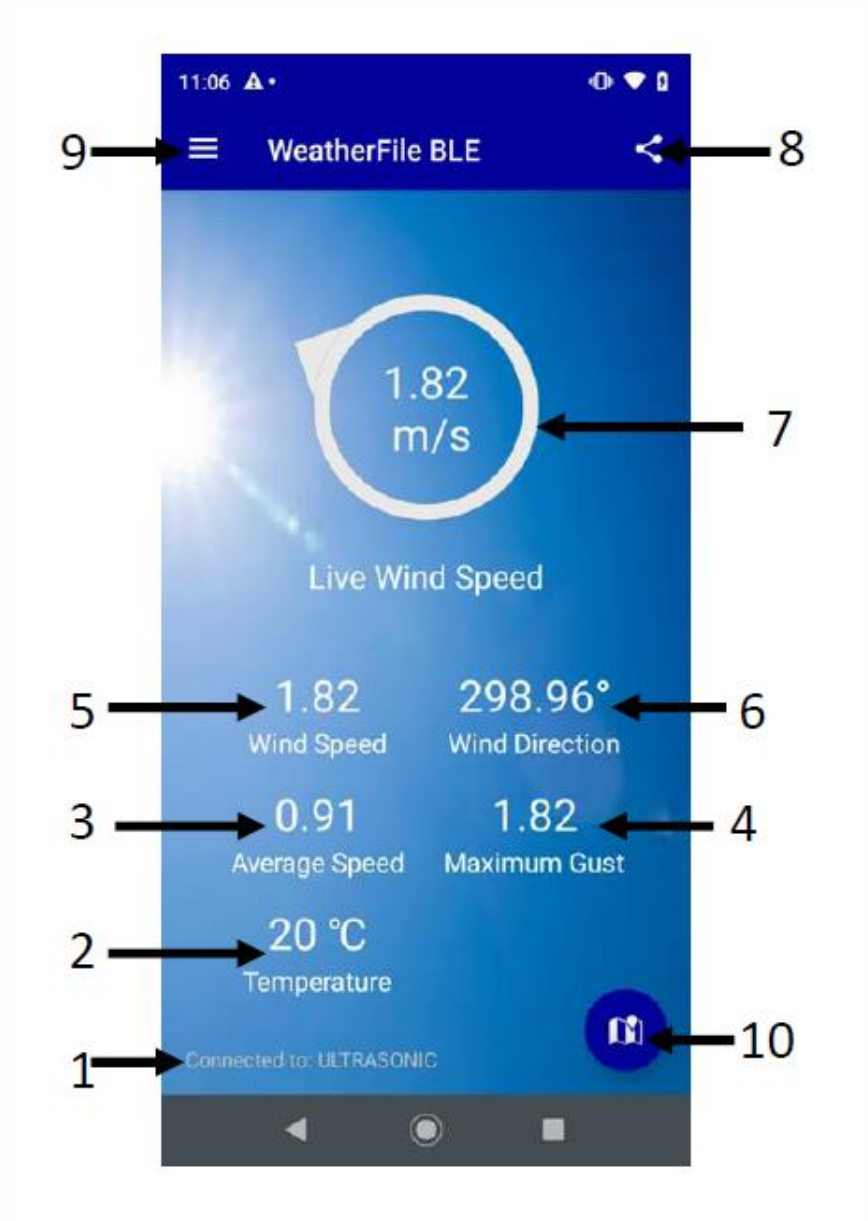

- 1 Confirms connected to Calypso ultrasonic portable sensor and shows its unique MAC address identity
- 2 **Air temperature** Data from sensor's built-in temperature sensor.
- 3 **Average wind speed –** Average speed over user selected time period
- **4 – Maximum gust –** The maximum 3 second gusting average seen over the average speed time period
- **5 – Wind speed –** Current wind speed
- **6 – Wind Direction –** Current wind direction
- **7 – Wind rose –** Shows current live wind speed and direction
- **8 – Share –** Share data through App options on your device such as Gmail, Outlook, Messenger etc
- **9 – Menu button –** Menu button see image 2 for further information
- **10 – Location –** Shows map view with device location (note cellular or WiFi connection required)

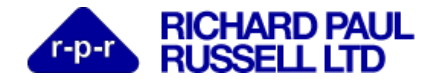

**Menu view (image 2)**

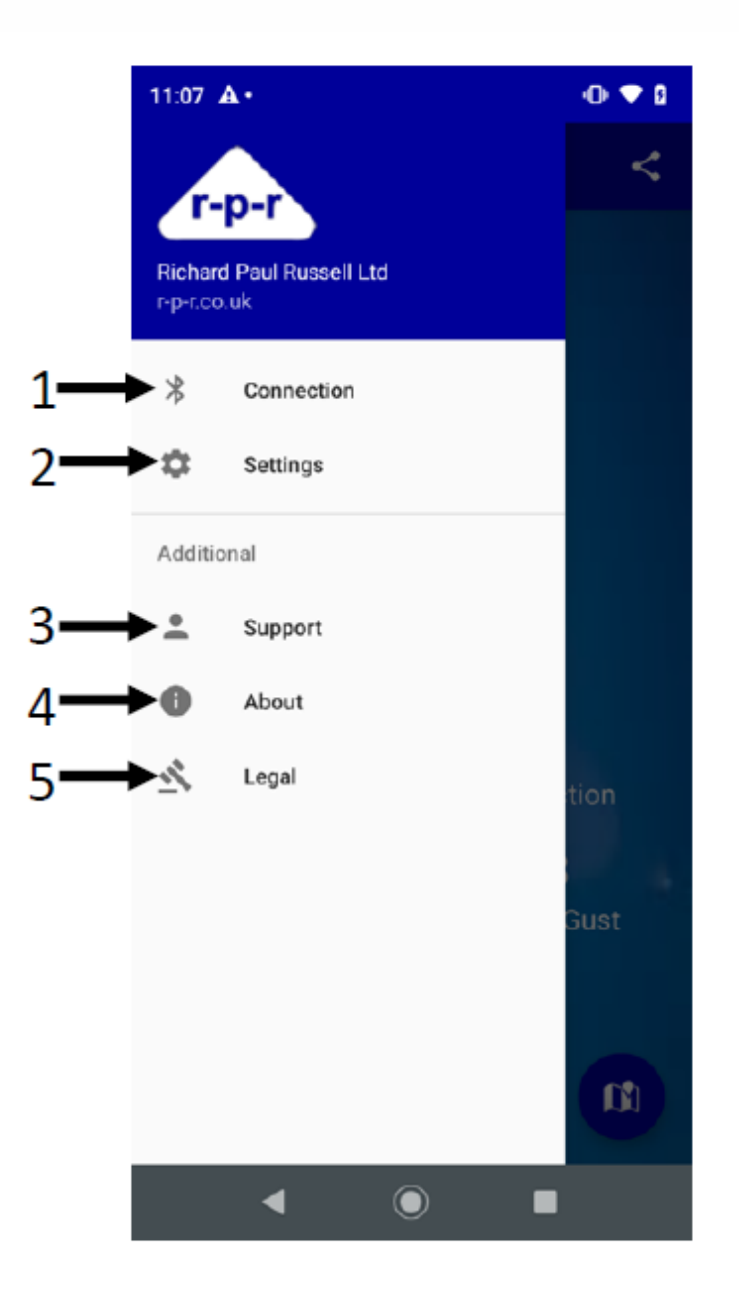

- 1 **Connection** Allows scanning of Bluetooth low energy (BLE) devices within range. Note you can only connect to 1 sensor at a time
- 2 **Settings** Allows user selectable options for following:
	- o Auto off time periods
	- o Wind speed unit selection
	- o Air temperature unit selection
- 3 **Support –** Allows users to request support directly if required
- **4 – About –** App version number, RPR Ltd company details, shop link and social media links
- 5 **Legal** App terms and conditions of use

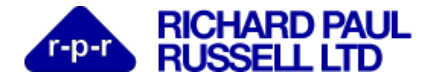

#### **FUNCTIONS**

#### **How to use WeatherFile BLE software?**

A Calypso Bluetooth enabled sensor and the WeatherFile BLE App software uses external wireless sensors to measure wind speed, wind direction and air temperature.

#### **How to connect sensor with your smartphone?**

Firstly enable Bluetooth on your device

Each sensor has its own MAC address, which is written on box packaging and a label at the bottom of the sensor.

Go to connection in the main menu and press scan to scan for Bluetooth BLE devices within range. Select the sensor you wish to connect to (note you can only connect to 1 sensor at any time)

Once connected the App will show 'connected to ULTRASONIC' plus the sensors unique MAC address identifier, see 1 on main view screen above

#### **Navigation WeatherFile BLE application**

The main view (image 1) is the default screen you will be shown

The menu button  $\equiv$  links to the menu view (image 2) as described above.

The share button  $\sim$  allows data share via your devices App options.

The location button  $\Box$  links to the map view of the sensor's location (note this is the location of your device, so within 50m of the sensor)

#### **How to set auto off time periods**

Go to main menu  $\equiv$  and select 'Settings', then select 'Auto Turn Off'. You will be given 4 options (Never, 3 hours, 6 hours, 12 hours), select the option you require. You will then be requested to auto restart the App, click OK to enable the auto turn off feature immediately. If you click NO, the App will automatically enable the auto turn off feature the next time you restart the App.

## **How to select wind speed units**

Go to main menu  $\equiv$  and select 'Settings', then select 'Wind Speed' under 'Data Units'. You will be given 4 options (m/s, km/h, mph, kts), select the option you require. Click OK and the selected unit option will be set.

#### **How to set wind speed average interval**

Go to main menu  $\Xi$  and select 'Settings', then select 'Average Interval' under 'Wind Speed Average'. You will be given 4 options (1 minute, 3 minutes, 5 minutes, 10 minutes), select the option you require. Click OK and the selected unit option will be set.

#### **How to select air temperature units**

Go to main menu  $\equiv$  and select 'Settings', then select 'Temperature' under 'Data Units'. You will be given 2 options (Celsius or Fahrenheit), select the option you require. Click OK and the selected unit option will be set.

## **How to raise a support request**

Go to main menu  $\equiv$  and select 'Support', you will be taken to the support screen, complete the fields and click send message.

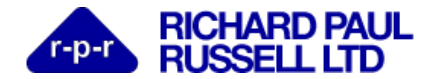

# **WEATHERFILE BLE APP INSTRUCTIONS**

#### **DATA LOGGING**

WeatherFile BLE App can log averaged wind data and maximum gust to your devices local memory and share data. Note data is only collected whilst the App is connected to the sensor and running in the foreground or background. If you stop the App, i.e. swipe it from the App tray or lose Bluetooth connectivity no data will be collected.

The data will be logged at five second intervals.

Data files can be downloaded and shared at any point and will provide the data for the total duration the App has been connected for in day files starting from 00:00 and ending at 00:00

#### **Icons**

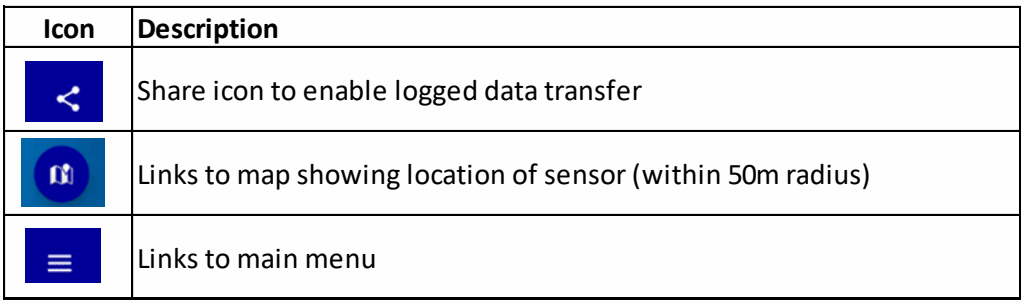

#### **CONNECTION**

Scans for sensors in 50m radius

#### **DATA UNITS**

 **wind speed unit** – (m/s, km/h, mph, kts) **temperature unit** – (°C, °F)

### **AVERAGING PERIOD**

 **Average speed** - averaging period for average speed showed in main view (1 minute, 3 minutes, 5 minutes, 10 minutes)

#### **AUTO OFF TIME PERIODS**

 **App auto off** – App will automatically disconnect from sensor after (3 hours, 6 hours, 12 hours or never)

#### **Operating system requirements:**

This App is for Android Devices only with Bluetooth Low Energy (BLE) Support. It is targeted at Android 9 Pie PD1A.180720.030 (API 28) and supports minimum Android 4.3 JellyBean JWR66Y (API Level 18). Its availability on the App store will be dependent on the Android version running on your device and it will fail to run on versions older than the minimum specified.

#### **Current version:**

1.0.0.0.

#### **Previous versions:**

None

#### **CONTACT DEVELOPER**

In case of any kind of problems with WeatherFile BLE software or improvement ideas, please email [support@rpr.co.uk](mailto:support@rpr.co.uk)

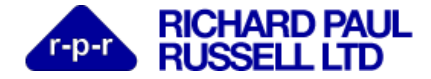

# **WEATHERFILE BLE APP INSTRUCTIONS**

 $0 \blacktriangleright 0$ 

 $\mathbf{C}$ 

 $0 \bullet 1$ 

 $\leq$ 

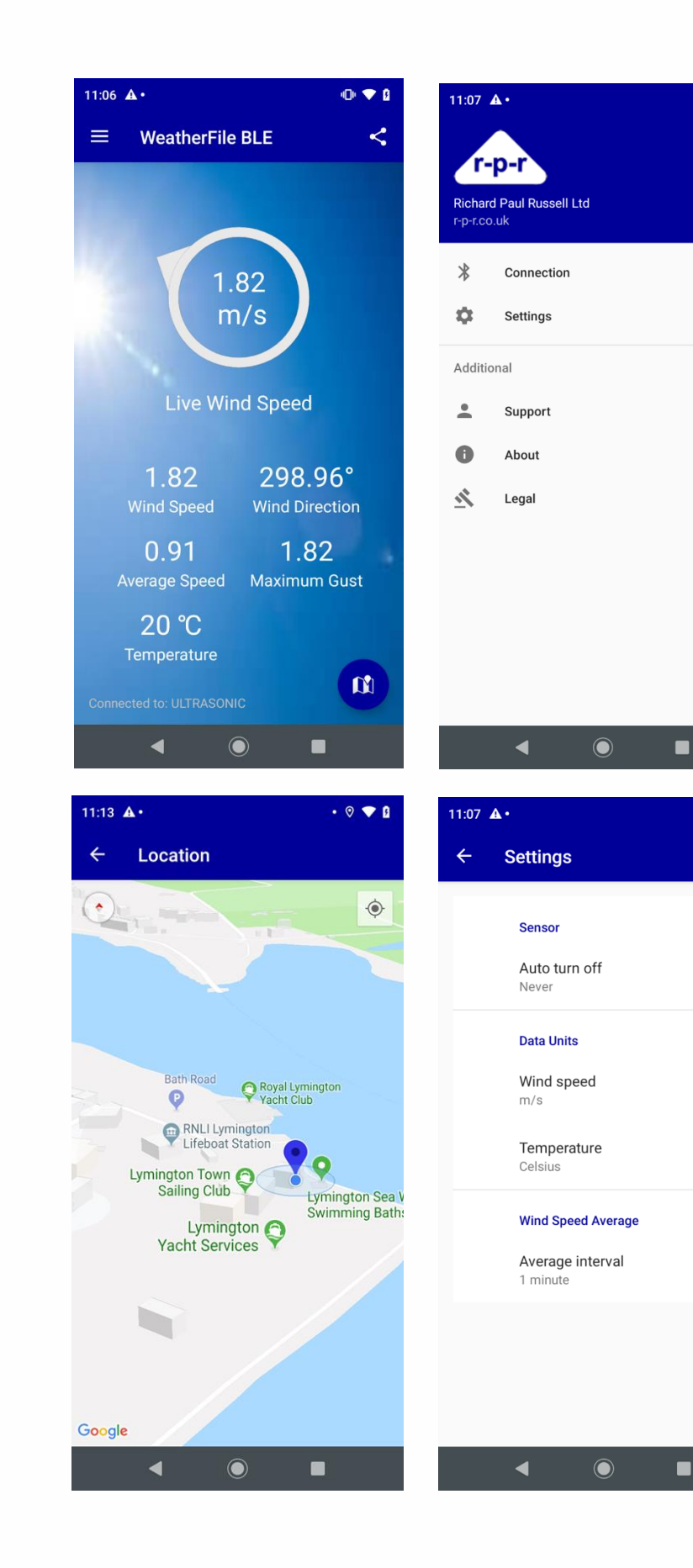

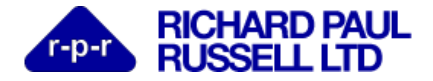

# **WEATHERFILE BLE APP INSTRUCTIONS**

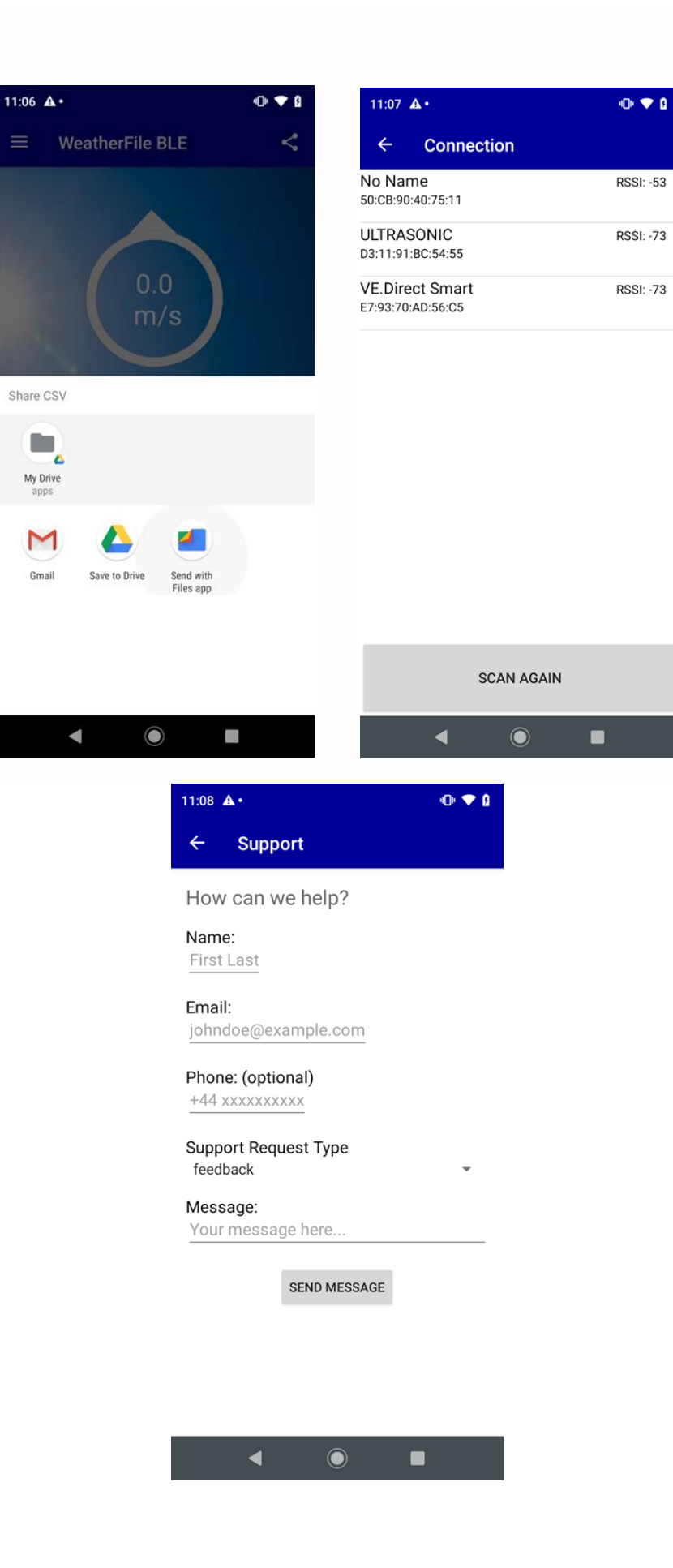